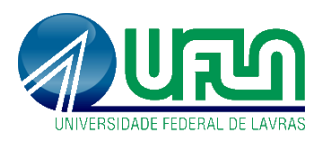

## **Como solicitar matrícula em componente curricular**

Passos para o discente solicitar matrícula em componentes curriculares no SIGAA.

Depois de entrar no SIGAA o discente deve ir na opção **Ensino>Matrícula On-Line>Solicitar Matrícula**.<br>UFLA - SIGAA - Sistema Integrado de Gestão de Atividades Acadêmicas

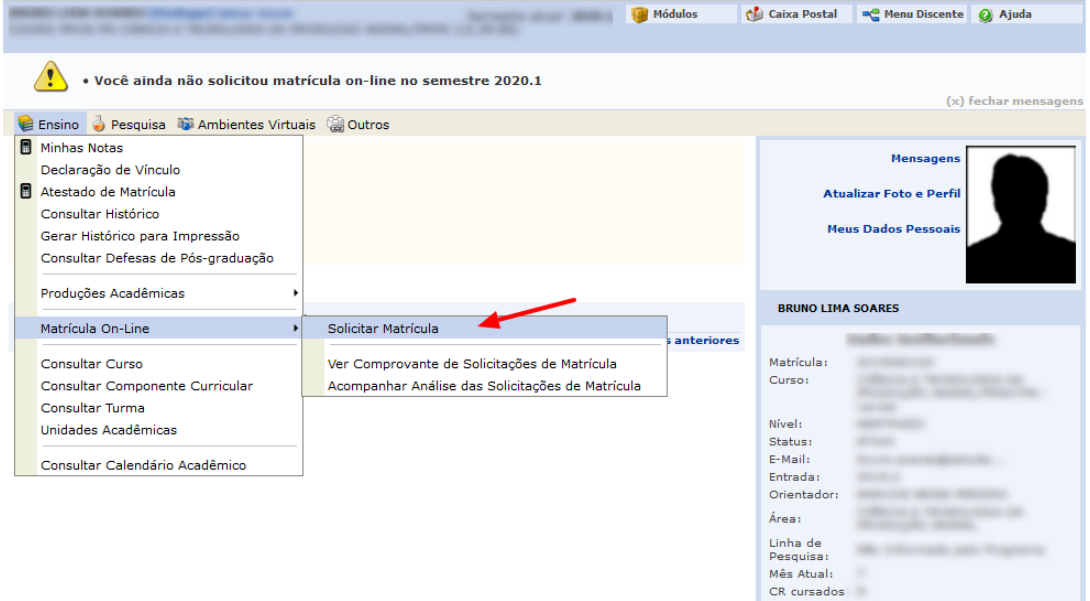

Será exibida a tela com os componentes selecionados, como o discente ainda não selecionou qualquer componente não será exibido qualquer componente.

Para visualizar os componentes o discente deve clicar nos botões correspondente ao tipo de componente que ele deseja solicitar sua matrícula:

- Atividade de Proficiência,
- Atividades do Programa,
- Qualificação ou Defesa (esse botão muda de acordo com o que o discente pode solicitar, se o discente não tiver orientador cadastrado no SIGAA ele não será disponibilizado),
- Turmas do Programa.
- Turmas de Outros Programas.

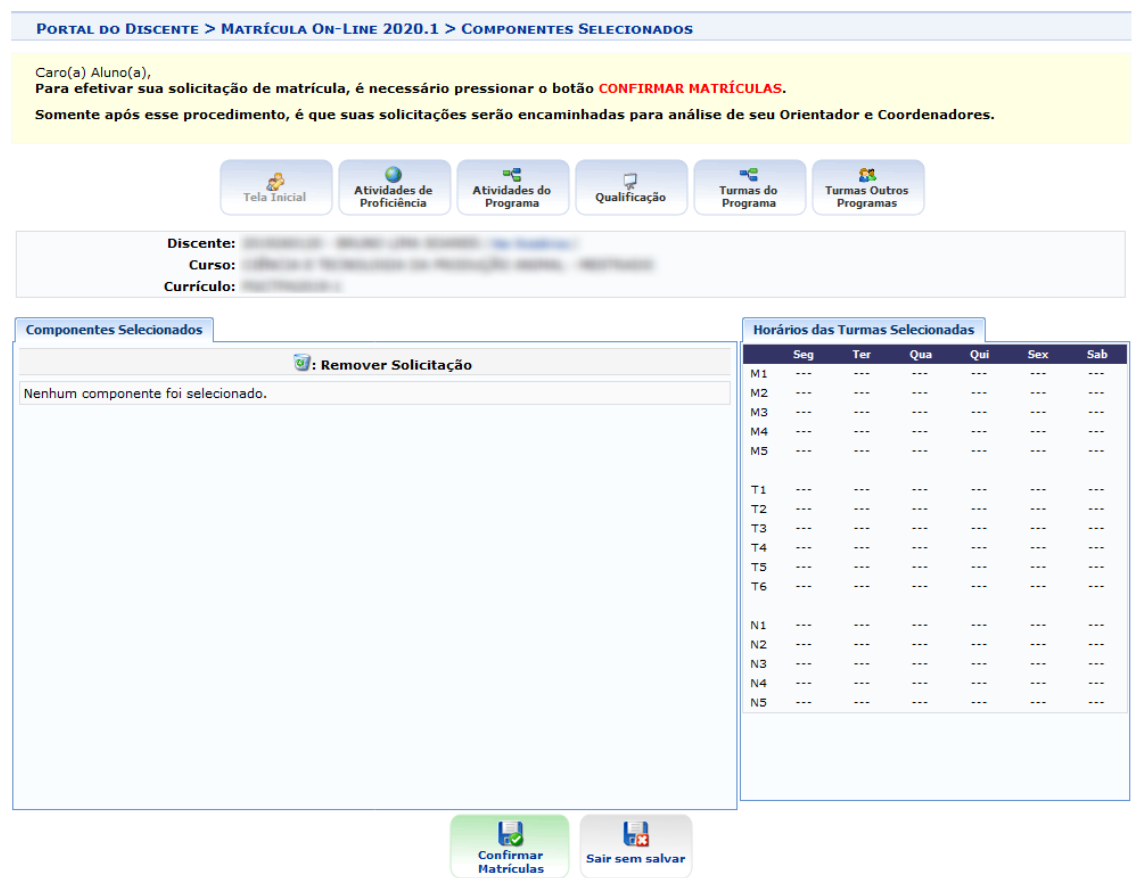

Ao clicar em um dos botões por exemplo **Turmas do Programa** serão listadas as turmas disponíveis para matrícula para o ano/semestre corrente.

O Discente deve marcar a caixinha correspondente as turmas desejadas e clicar no botão **Adicionar Turmas.**

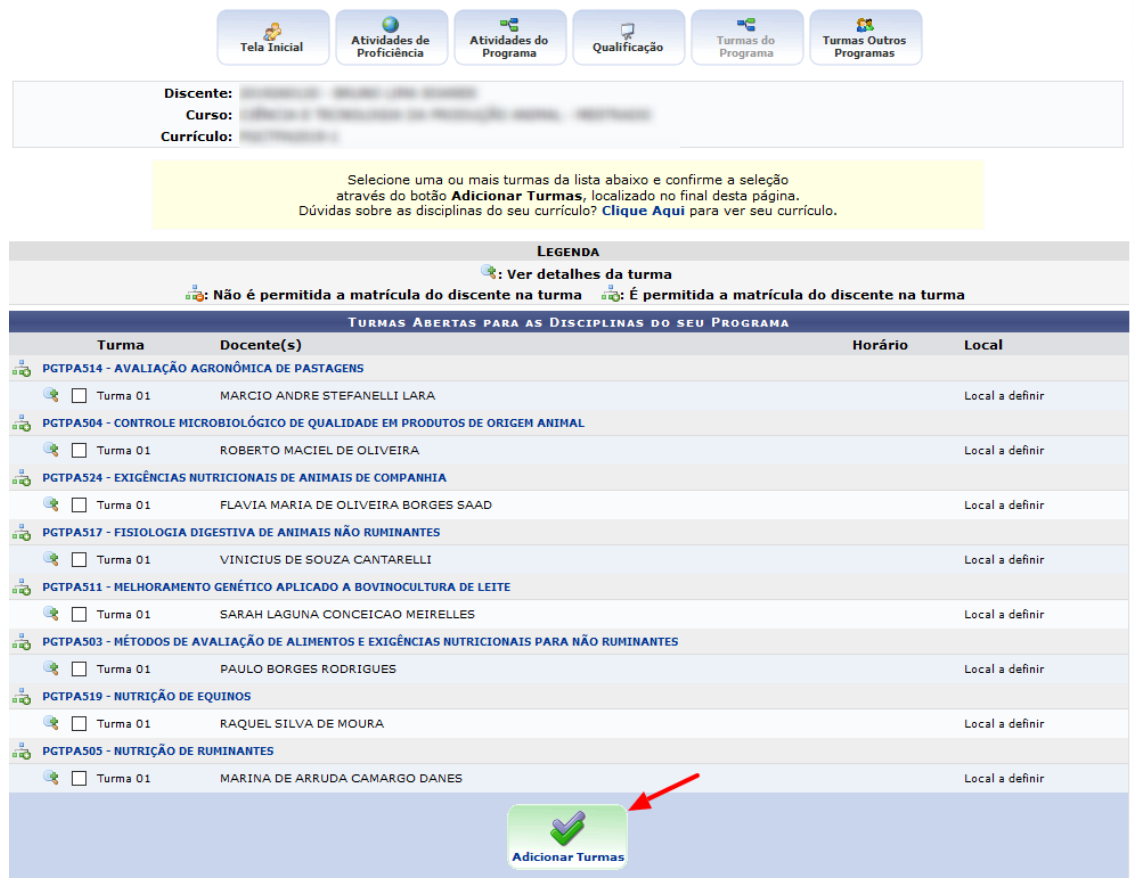

Após clicar no botão **Adicionar Turmas** aparecerá a tela para o discente verificar as turmas selecionadas. O discente poderá selecionar outro tipo de componente para solicitar a matrícula, excluir as turmas já selecionadas e ainda não analisadas pelo orientador (Status: **Incluída** ou **Submetida**).

Ao terminar de selecionar todos os componentes que deseja ele deve clicar no botão **Confirmar Matrículas.**

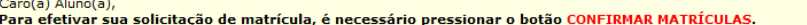

Somente após esse procedimento, é que suas solicitações serão encaminhadas para análise de seu Orientador e Coordenadores.

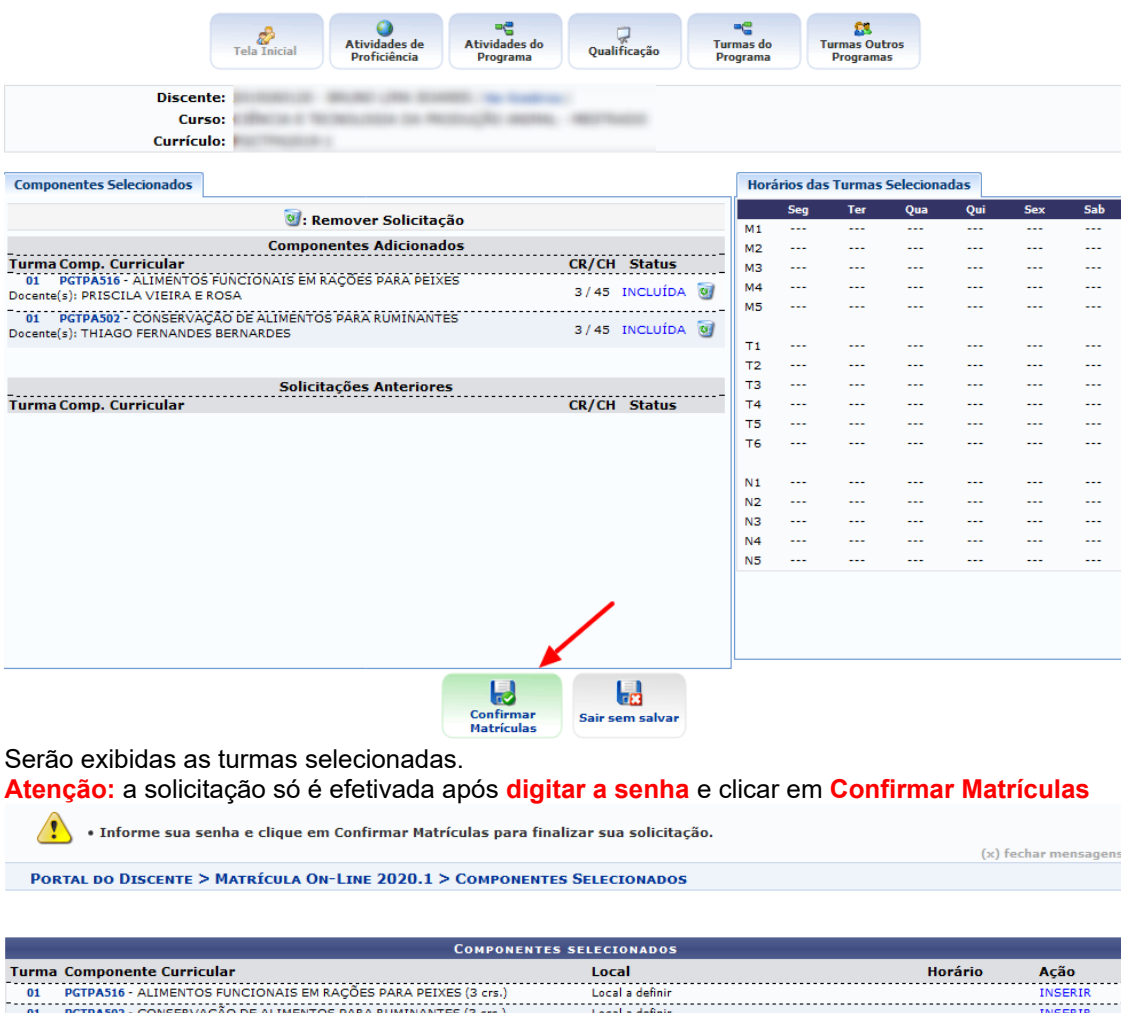

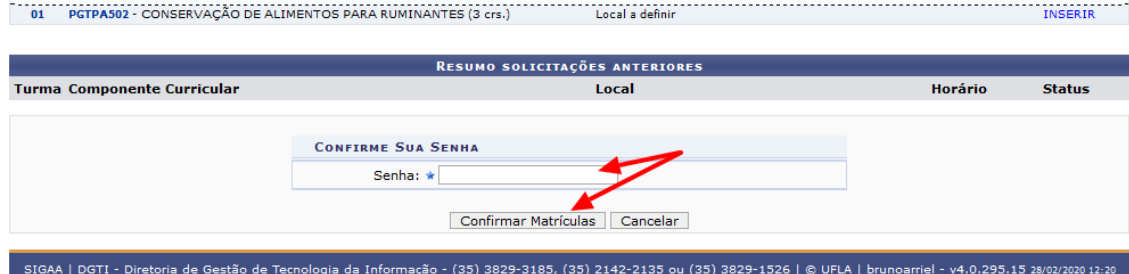

Após clicar em Confirmar Matrícula o discente tem a opção de visualizar e imprimir o comprovante de solicitação, porém se ele esqueceu de salvar o comprovante ele pode acompanhar a solicitação de matrícula em: **Ensino>Matrícula On-Line>Ver Comprovante de Solicitações de Matrícula**

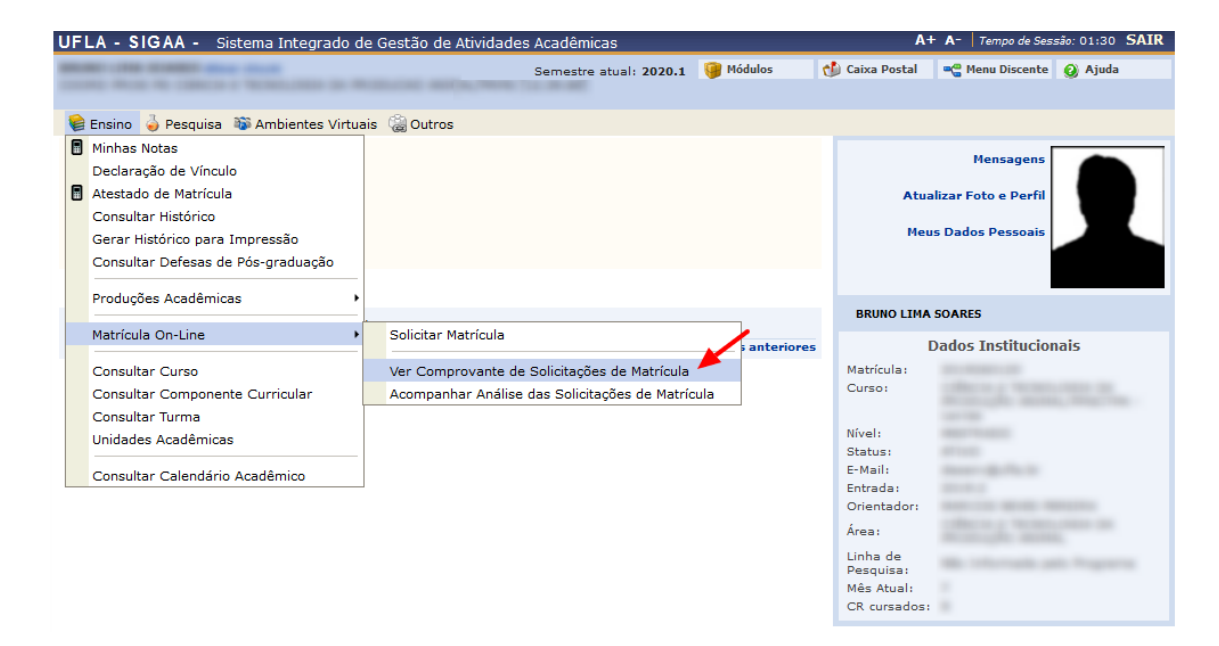

O discente também pode acompanhar o andamento de sua solicitação em **Ensino>Matrícula On-Line>Acompanhar Análise das Solicitações de Matrícula**

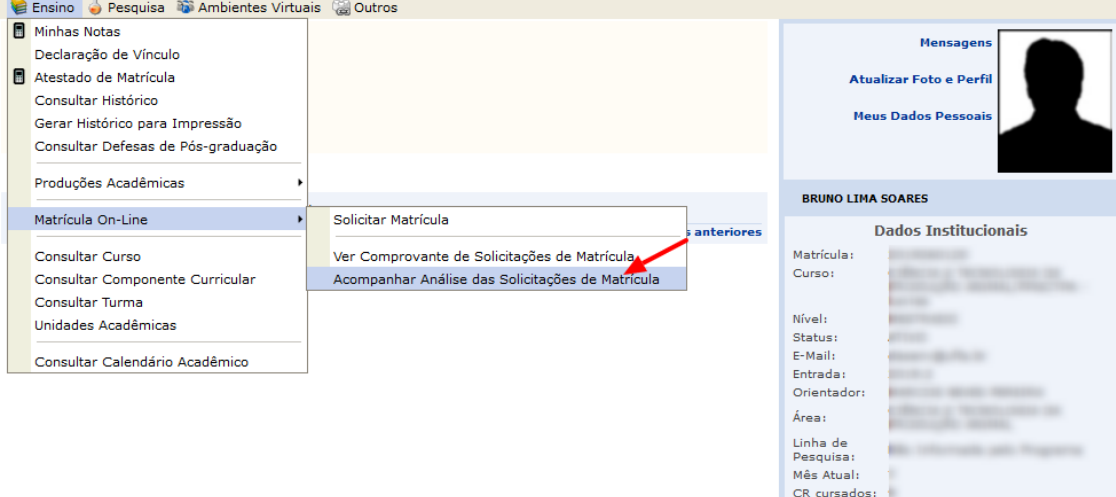

**Atenção:** Através do Acompanhar Análise o discente pode verificar quem realizou a análise de sua solicitação, pois caso mude de idéia apenas essa pessoa poderá alterar a análise ( de matrículado para cancelada ou de cancelada para matriculada)

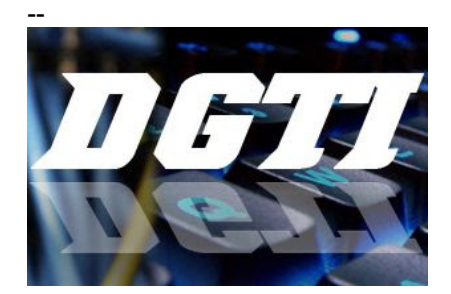

Diretoria de Tecnologia da Informação - DGTI Universidade Federal de Lavras - UFLA <http://suporte.ufla.br/dgti> http://www.dgti.ufla.br